# **FÜGGELÉK**

- 1. Időbélyeg / KASZ vizuális megjelenítése (E-szignó)
- 2. Időbélyeg URL beállítása Adobe Reader-nél
- 3. Aláírás Adobe Reader-rel
- 4. AVDH-val hitelesített pdf dokumentum ellenőrzése

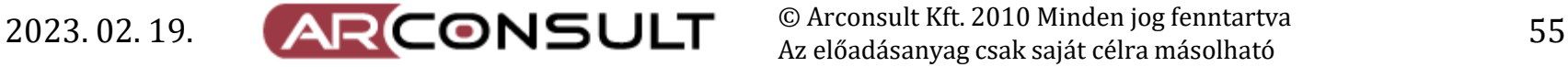

# **Időbélyeg / KASZ vizuális megjelenítése (E-szignó)**

E-szignó esetén a SZIG-hez tartozó NISZ időbélyeg nem használható.

(Ennek technikai oka van, ezekkel a programokkal nem lehet az időbélyeg kérelmet aláírni) Megoldás: E-szignó és/vagy NetLock időbélyeg beállítása.

Beállítás: Eszközök / Beállítások / Alapértelmezett hitelesítési adatok

Beállítható, az is, hogy a PDF aláírás hol jelenjen meg, ill. az időbélyeg is megjeleníthető:

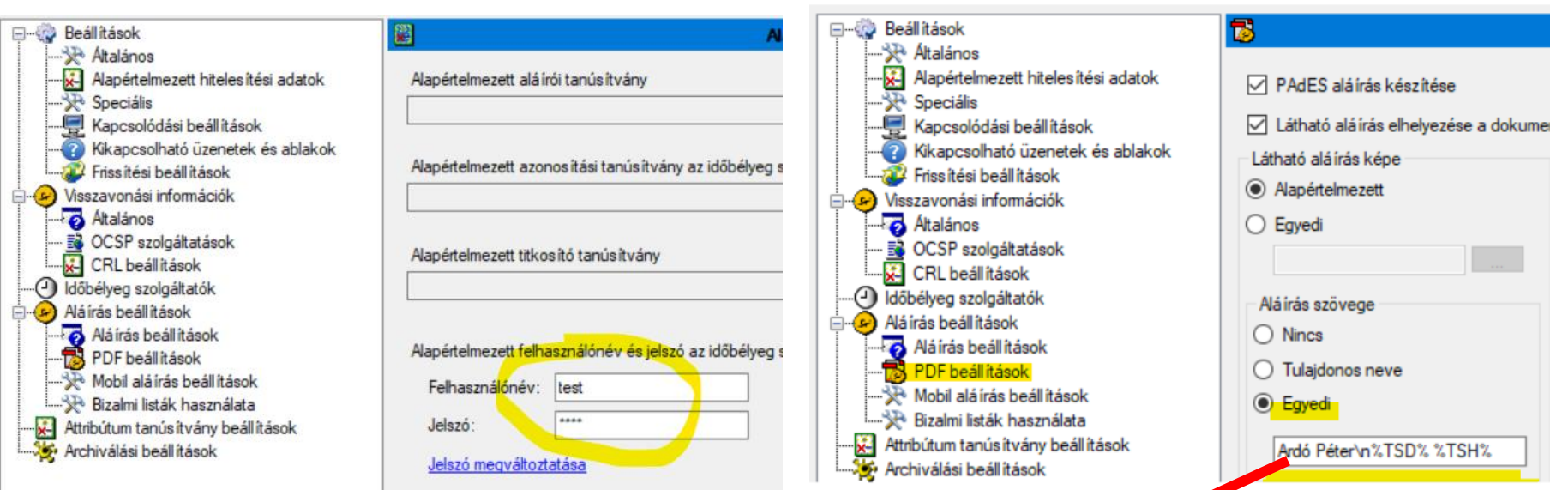

MICROSEC e-Szignó

Az "Egyedi" mező tartalma: Ardó Péter\n%TSD% %TSH% (Ardó Péter helyett természetesen az Ön neve és KASZ száma) (A \n – új sort jelent, a %TSD% a dátumot, a %TSH% az időpontot jelöli.

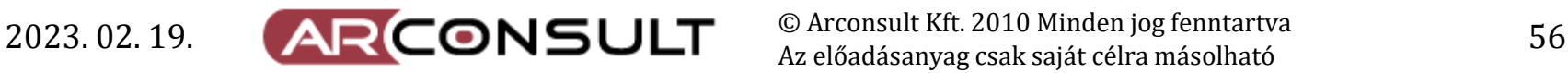

© Arconsult Kft. 2010 Minden jog fenntartva

## **Időbélyeg URL beállítása Adobe Reader-nél**

Adobe Reader esetén is igaz, hogy a SZIG-hez tartozó NISZ időbélyeg nem használható. Adobe Reader esetén az E-szignó és/vagy NetLock időbélyeg URL beállítása: Szerkesztés / Beállítások / Aláírások / Dokumentum időbélyegzője / Tovább:

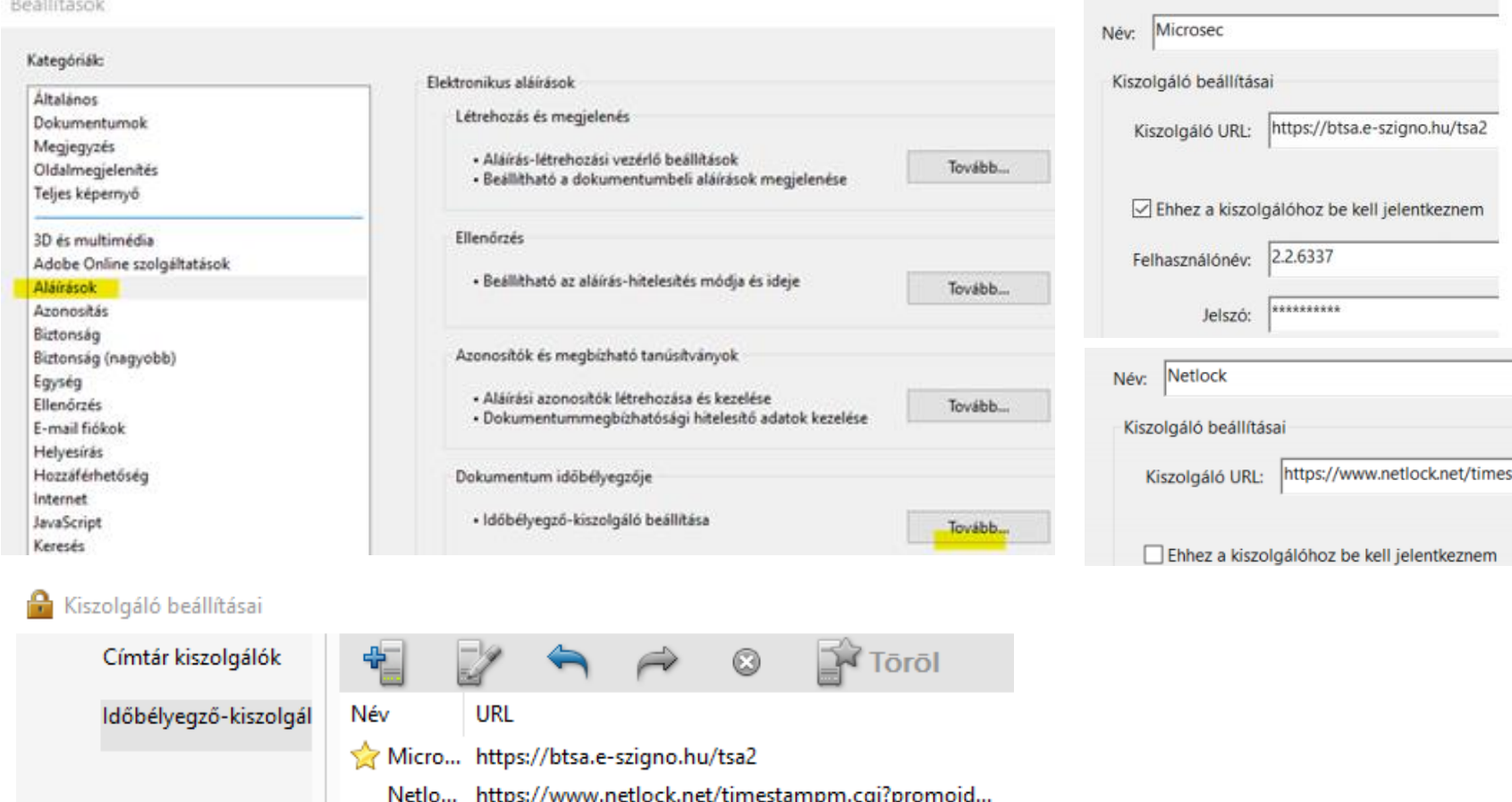

 $49 - 4449 + 469 + 16$ 

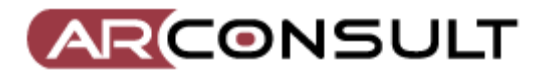

© Arconsult Kft. 2010 Minden jog fenntartva 2023. 02. 19.  $\overline{\mathsf{APCONSLI}}$   $\overline{\mathsf{SULT}}$   $\mathsf{C}$  arconsult Kit. 2010 Minden jog fenntartva 57

# **Aláírás Adobe Reader-rel** Aláírás (PDF):

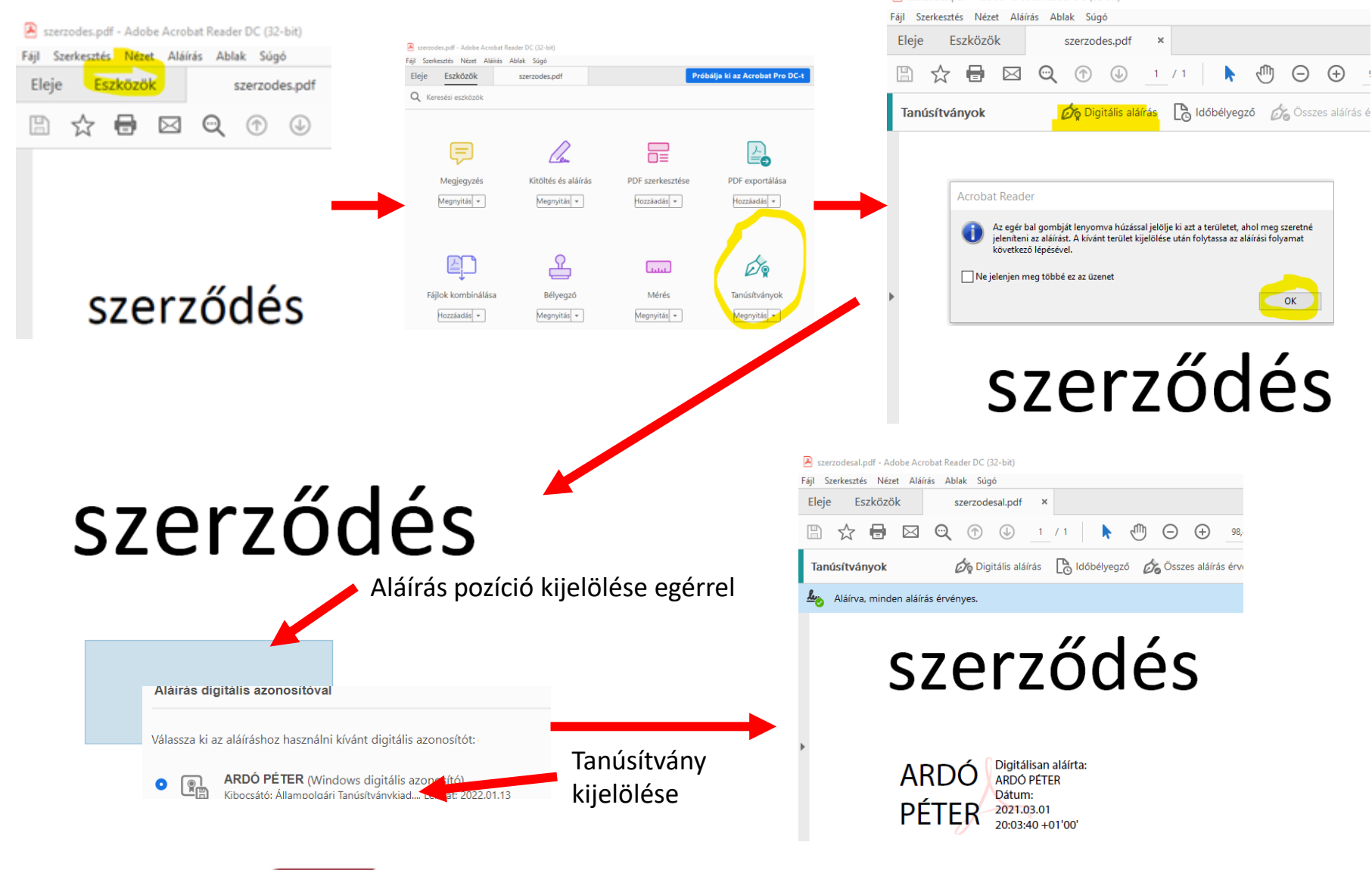

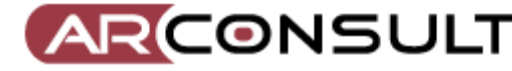

© Arconsult Kft. 2010 Minden jog fenntartva 2023. 02. 19. **AR CONSULT** © Arconsult Kft. 2010 Minden jog fenntartva 58

**A** szerzodes ndf - Adobe Acrobat Reader DC (32-bit)

## **AVDH-val hitelesített pdf dokumentum ellenőrzése**

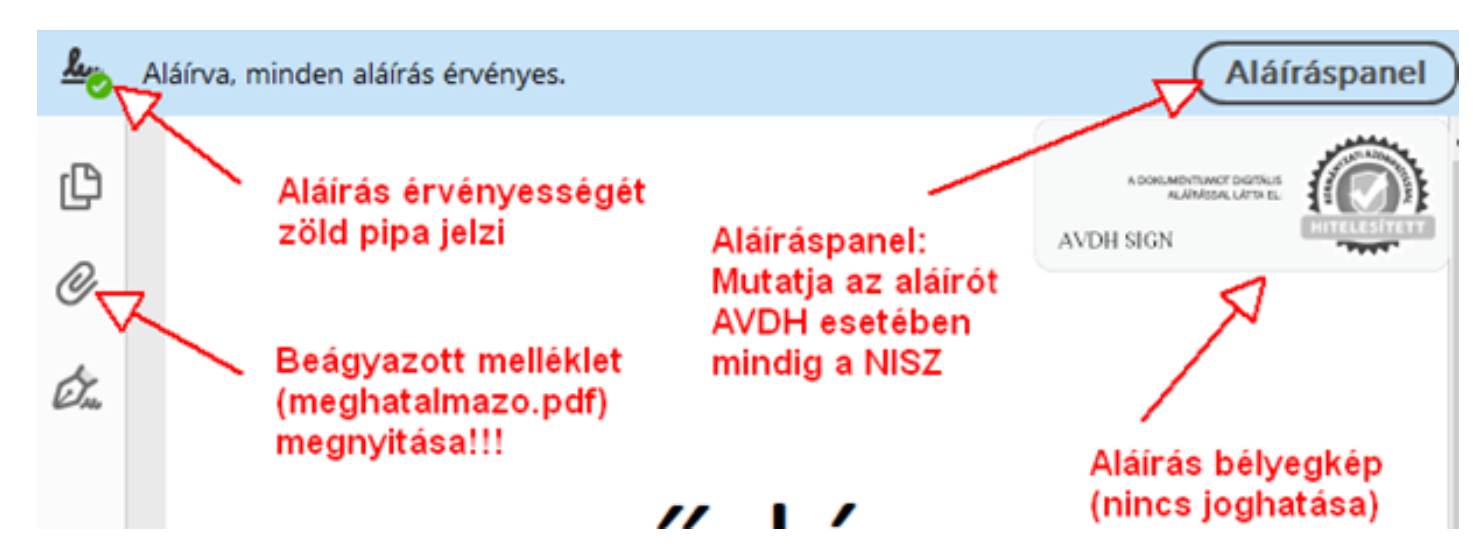

### **Adobe Reader beállítása, ha az aláírást nem tudja ellenőrizni**

Szerkesztés / Beállítások / Aláírások / Ellenőrzés menü:

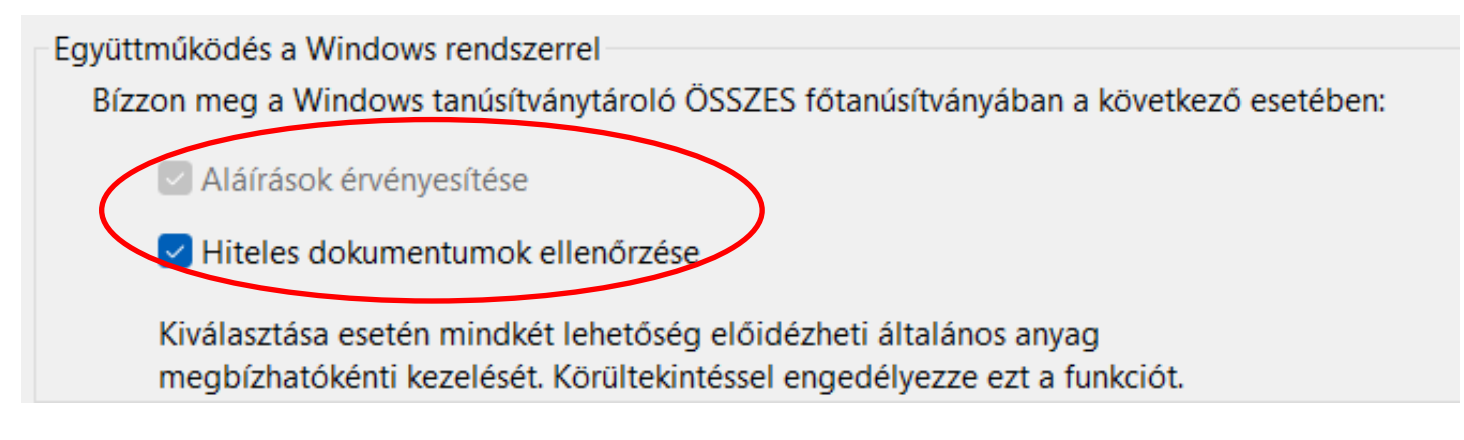

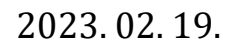

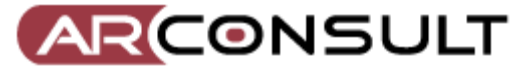

© Arconsult Kft. 2010 Minden jog fenntartva 2023. 02. 19.  $\overline{\mathsf{APCONSLI}}$   $\overline{\mathsf{SULT}}$   $\mathsf{W}_{\mathsf{Az\text{-}el\text{-}Galdisannya\text{-}csak saját célra másolható}$  59

## **AVDH-val hitelesített pdf dokumentum ellenőrzése**

#### Aláíráspanel

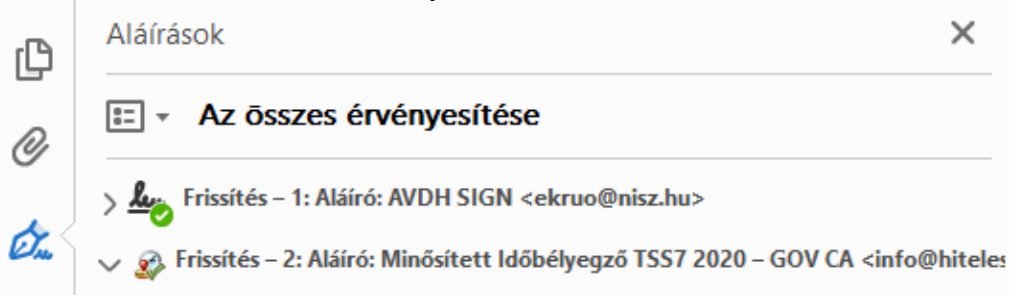

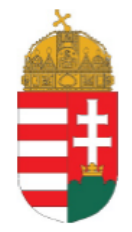

#### **IGAZOLÁS**

Ezt az elektronikus dokumentumot az elektronikus ügyintézés (XII.19.) Korm. rendelet alapján nyújtott azonosításra vissz (AVDH) központi elektronikus ügyintézési szolgáltata Infokommunikációs Szolgáltató Zrt. - mint szolgáltató - elektror látta el.

A polgári perrendtartásról szóló 2016. évi CXXX. törvény ( foglaltaknak megfelelően az azonosításra visszavezetett do keretében hitelesített dokumentum teljes bizonyító erővel rende

A szolgáltatásra vonatkozó részletes tájékoztató elé https://magyarorszag.hu/szuf avdh feltoltes.

A szolgáltató a Központi Azonosítási Ügynökön (KAÜ) keresz vette igénybe annak megállapítására, hogy a csatolt eredeti PÉTER ügyféltől származik.

Az azonosítás időpontja: 2021.03.10. 11.35.16

Az azonosított ügyfél adatai:

**ARDÓ PÉTER** Születési név: Születési hely: **BUDAPEST**  $12$ Születési dátum: 1955.01.23. **DÁVID ESZTER** Anyja neve:

#### Beágyazott melléklet

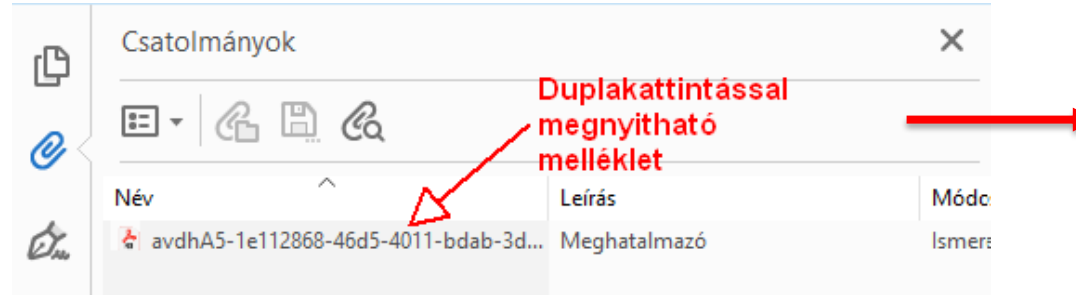

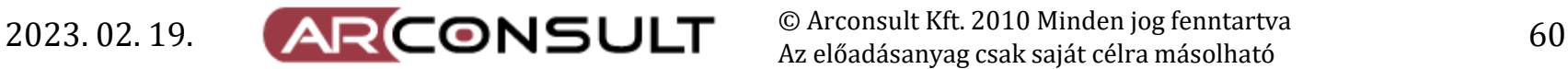